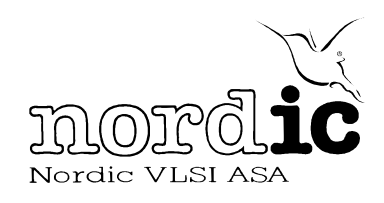

### Debugging nRF24EX/nRF9E5 programs using the Keil µVision2 debugger

#### 1. INTRODUCTION

This paper describes how to set up and debug the nRF24EX and nRF9E5 using the Keil ISD51 in-system debug monitor and  $\mu$ Vision2 debugger. It should be read together with the ISD51 User's Guide included with your Keil PK51 installation.

The ISD51 in-system debug monitor supports three kinds of breakpoints; software, hardware and flash breakpoints. Hardware breakpoints require special hardware not available on the nRF24EX/nRF9E5 and will not be discussed in this paper. **Please** note that if you want to debug your application at full speed you need to use flash breakpoints as discussed in the section "FLASH BREAKPOINTS" below. This is true even with nRF24EX/nRF9E5 that do not have flash.

#### 2. REOUIREMENTS

First you will need the Keil PK51 Professional Developer's Kit V7.08 or higher. Next, you need 500-700 bytes of free program memory and the nRF24EX/ nRF9E5 serial port connected to your PC.

#### **3. SETUP**

Assuming you already have an nRF24EX/nRF9E5 project loaded in µVision2 follow these steps to start debugging your application

- 1. Add the ISD51.H and ISD51.A51 files to your project. These files can be found in the C51\ISD51 folder under your Keil installation.
- 2. Setup the  $\mu$ Vision2 debugger to use the ISD51 protocol: On the  $\mu$ Vision2 menu select Project->Options for target 'your project'->Debug and select "KEIL ISD51 In-System Debugger" in the drop down box to the right and click "use:" to the left of it.
- 3. Check the "Load Application at Startup" box.
- 4. Setup the µVision2 debugger to communicate at the same BAUD rate as the nRF24E1: On the uVision2 menu select Project->Options for target 'your project'->Debug->Settings to set the baud rate and port. The DTR and RTS should be inactive.
- 5. On the uVision2 menu select Project->Options for target 'your project'->Debug->Settings and select the type of breakpoint you require; Software or Flash (please see the next section on how to use flash breakpoints).

Nordic VLSI ASA - Vestre Rosten 81, N-7075 Tiller, Norway - Phone +4772898900 - Fax +4772898989 Rage 1 of 5  $\sqrt{3}$   $\sqrt{2}$   $\sqrt{3}$   $\sqrt{3}$  February 2004 **www.BDTIC.com/NORDIC**

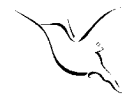

- 6. Add a call to the ISDwait() in your main function after the UART is initialized.
- 7. It is important to enable interrupts after the UART is initialized and before the call to ISDwait().

#### 4. FLASH BREAKPOINTS

The nRF24EX/nRF9E5 supports two kinds of breakpoints offered by the ISD51: software and flash breakpoints. For a complete description of these breakpoints please consult the ISD51 User's Guide included in your Keil installation.

Although the nRF24EX/nRF9E5 does not have flash we can use this type of breakpoint to debug our application at full speed. The use of flash breakpoints requires modifications to the default ISD51.H file as follows:

- 1. Complete the steps given in the previous section.
- 2. Copy the ISD51.A51 and ISD51.H files to your project directory and add them to your µVision2 project as described in the previous section.
- 3. In ISD51.H, set the CMP\_END constant to 0x0FFF
- 4. In ISD51.H, set the flash block size CBLK\_SZ to 1
- 5. In ISD51.H, replace the CWRITE macro with the following code:

```
CWRITE MACRO
   MOV DPL, R0
   MOV DPH, A
   MOV A, CBLK
   MOVX @DPTR,A
    CLR A
ENDM
```
#### 5. DEBUGGING

To start debugging you must first compile your program and load the generated hexfile into the nRF24EX/nRF9E5 by using nRFPROG. After your program is loaded into the nRF24EX/nRF9E5 follow the steps in the Keil documentation to debug the device.

**www.BDTIC.com/NORD** 

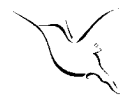

#### LIABILITY DISCLAIMER

Nordic VLSI ASA reserves the right to make changes without further notice to the product to improve reliability, function or design. Nordic VLSI does not assume any liability arising out of the application or use of any product or circuits described herein.

#### LIFE SUPPORT APPLICATIONS

These products are not designed for use in life support appliances, devices, or systems where malfunction of these products can reasonably be expected to result in personal injury. Nordic VLSI ASA customers using or selling these products for use in such applications do so at their own risk and agree to fully indemnify Nordic VLSI ASA for any damages resulting from such improper use or sale.

White paper. Revision Date : March 9, 2004.

All rights reserved ®. Reproduction in whole or in part is prohibited without the prior written permission of the copyright holder.

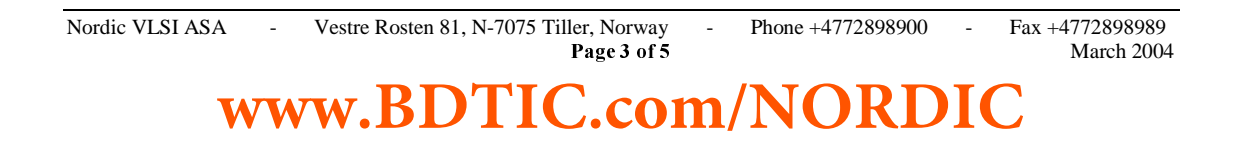

Debugging nRF24E1 programs using the Keil uVision2 debugger

#### YOUR NOTES

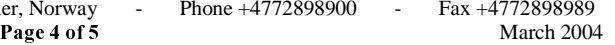

## www.BDTIC.com/NOR

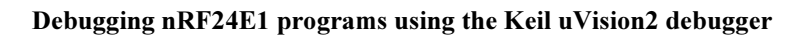

### Nordic VLSI - World Wide Distributor

For Your nearest dealer, please see http://www.nvlsi.no

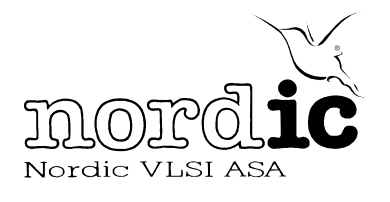

Main Office: Vestre Rosten 81, N-7075 Tiller, Norway Phone: +47 72 89 89 00, Fax: +47 72 89 89 89

Visit the Nordic VLSI ASA website at http://www.nvlsi.no

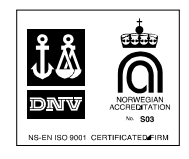

# www.BDTIC.com/NOR